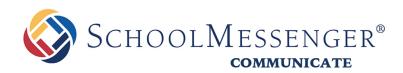

# SchoolMessenger App

# **User Guide - Mobile (iOS)**

West Corporation

100 Enterprise Way, Suite A-300 Scotts Valley, CA 95066 888-527-5225 www.schoolmessenger.com

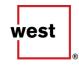

# **Table of Contents**

| WELCOME!                                                                                                    | 3                            |
|----------------------------------------------------------------------------------------------------|------------------------------|
| TWO TYPES OF SCHOOLMESSENGER APP USERS:                                                                                                    | 3                            |
| SCHOOLMESSENGER AND THE TCPA                                                                                                    | 4                            |
| LOOK AND FEEL                                                                                                    | 4                            |
| INITIAL MENU                                                                                                    | 5                            |
| CREATING A SCHOOLMESSENGER APP ACCOUNT                                                                                                    | 5                            |
| SIGN UP                                                                                                    | 6                            |
| LOG IN                                                                                                    | 7                            |
| SET UP YOUR USER ACCOUNT                                                                                                    | 8                            |
| PREFERENCES (SCHOOL-AFFILIATED USERS ONLY)                                                                                                    | 9                            |
| JOIN THE GROUPS YOU'VE BEEN INVITED TO JOIN                                                                                                    |                              |
| LEAVE A GROUP                                                                                                    |                              |
| CONTACT PROFILES - GUARDIANS (PLUS MODULE-SUBSCRIBED SCHOOL-AFFILIATE                                                                                                    | D USERS                      |
|                                                                                                    |                              |
| ONLY)                                                                                                    | 11                           |
| ONLY) ABOUT MESSAGES                                                                                                    |                              |
|                                                                                                    | 12                           |
| ABOUT MESSAGES                                                                                                    | <b>12</b><br>12              |
| ABOUT MESSAGES                                                                                                    | <b>12</b><br>12<br><b>13</b> |
| ABOUT MESSAGES<br>MESSAGE COMPONENTS<br>ANATOMY OF A BROADCAST MESSAGE (SCHOOL-AFFILIATED USERS ONLY)                                                                                                    |                              |
| ABOUT MESSAGES<br>MESSAGE COMPONENTS<br>ANATOMY OF A BROADCAST MESSAGE (SCHOOL-AFFILIATED USERS ONLY)<br>TEACHER INITIATED MESSAGING (TIM)                                                                                                    |                              |
| ABOUT MESSAGES<br>MESSAGE COMPONENTS<br>ANATOMY OF A BROADCAST MESSAGE (SCHOOL-AFFILIATED USERS ONLY)<br>TEACHER INITIATED MESSAGING (TIM)<br>CREATE A GROUP (TEACHERS ONLY)                                                                                                    |                              |
| ABOUT MESSAGES<br>MESSAGE COMPONENTS<br>ANATOMY OF A BROADCAST MESSAGE (SCHOOL-AFFILIATED USERS ONLY)<br>TEACHER INITIATED MESSAGING (TIM)<br>CREATE A GROUP (TEACHERS ONLY)<br>Viewing a Group's Membership                                                                                               |                              |
| ABOUT MESSAGES<br>MESSAGE COMPONENTS<br>ANATOMY OF A BROADCAST MESSAGE (SCHOOL-AFFILIATED USERS ONLY)<br>TEACHER INITIATED MESSAGING (TIM)<br>CREATE A GROUP (TEACHERS ONLY)<br>VIEWING A GROUP'S MEMBERSHIP<br>DELETE A GROUP                                                                             |                              |
| ABOUT MESSAGES<br>MESSAGE COMPONENTS<br>ANATOMY OF A BROADCAST MESSAGE (SCHOOL-AFFILIATED USERS ONLY)<br>TEACHER INITIATED MESSAGING (TIM)<br>CREATE A GROUP (TEACHERS ONLY)<br>VIEWING A GROUP'S MEMBERSHIP<br>DELETE A GROUP<br>CREATE A MESSAGE                                                         |                              |
| ABOUT MESSAGES<br>MESSAGE COMPONENTS<br>ANATOMY OF A BROADCAST MESSAGE (SCHOOL-AFFILIATED USERS ONLY)<br>TEACHER INITIATED MESSAGING (TIM)<br>CREATE A GROUP (TEACHERS ONLY)<br>VIEWING A GROUP'S MEMBERSHIP<br>DELETE A GROUP<br>CREATE A MESSAGE<br>DELETE AN ENTIRE MESSAGE THREAD OR A MEMBER COMMENT. |                              |

### Welcome!

<u>Important</u>: Some features discussed in this help may need to be enabled by our support teams for your school district and user profile in order to access. If you don't have access or if certain functions are missing, please contact support: (phone) 800-920-3897, (email) <u>support@schoolmessenger.com</u>

The SchoolMessenger App allows schools and school districts to inform you about school related emergencies, school closures, attendance or other school-related issues.

As a Teacher you have the ability to invite students, parents and/or guardians to join groups you've created, and send chat messages to them directly.

As a Student, Parent or Guardian you can join a teacher-created group and participate in the classroom discussions. You can also customize how you receive messages those messages.

**For schools subscribing to SchoolMessenger's SafeArrival system**, parents have the ability to report planned absences, late arrivals, early departures to the school in advance

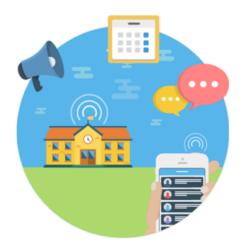

You will find all of these messages in an easily-accessible inbox. If you are associated with students in different schools or districts, all matching records will be linked to your account. With flexible preference controls, most kinds of communication can be configured to be accessed exclusively via the SchoolMessenger App.

### There are two types of SchoolMessenger App Users:

#### School-Affiliated User:

This is a teacher, student, or parent who is directly affiliated with a school or district, and who receives various types of SchoolMessenger Broadcast messages from the school or district. This user will have the ability to retrieve all these messages in the SchoolMessenger App, in addition to participating in the groups that general users also have access to.

#### General User:

This can be anyone who has signed up to use the SchoolMessenger App and has been granted access to one of the discussion groups created by a teacher. They could be a member of the community who has been invited by a teacher (e.g. an aeronautical engineer offering advice and insights to senior high school students interested in the physics of flight and aircraft design).

#### SchoolMessenger and the TCPA

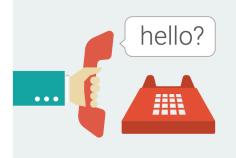

The Telephone Consumer Protection Act (47 U.S.C. 227) is a law that was passed by the US Congress in 1991. This law places restrictions on telephone solicitations and the use of automated telephone equipment, protecting the public from receiving unwanted phone calls.

While schools enjoy exemptions from some of these restrictions, **the preference configurations within the SchoolMessenger App allow you to set your consent state ("yes" or "no") for each phone number associated with your account.** With the exception of emergency calls, which cannot be exempted, any phone number whose consent state is set to "no" will not receive calls from SchoolMessenger.

### Look and Feel

The SchoolMessenger App iOS interface is simple and uncluttered. When you first log in, the **Messages** inbox appears as the default screen. You can navigate SchoolMessenger's other features by taping the menu option in the top left corner of the screen.

The below screenshot is an example of what you will see after you first log in. The content of your work area depends on the selected menu item. For example, the **message filter** option in the top right side only appears in the **Messages** screen.

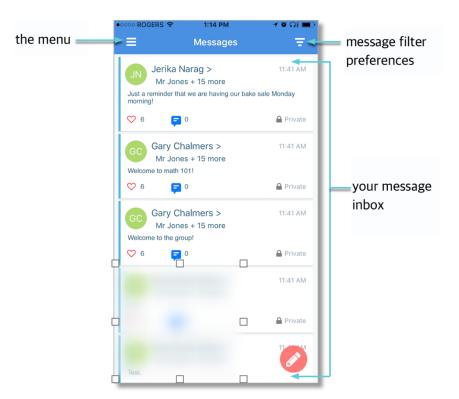

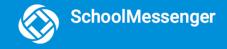

### **Initial Menu**

You have 2 options after downloading the App and launching it on your iOS device:

|                        | CHOOLMESSENGER                          |                                                                              |
|------------------------|-----------------------------------------|------------------------------------------------------------------------------|
|                        | Email                                   |                                                                              |
|                        | Password                                |                                                                              |
|                        | Location<br>Select your school location | <ul> <li>Click the drop-down<br/>menu to select your<br/>country.</li> </ul> |
| "Sign Up" to create an | Sign up                                 |                                                                              |
|                        | Have an account? Log in                 | "Log In" if you have<br>already created an<br>account                        |

# **Creating a SchoolMessenger App Account**

You must create an account in the SchoolMessenger App before you can start using it. Your user type determines which messages you receive and how you receive them.

**If you are a school-affiliated user,** our support teams would have entered your email address into their system. As your information is registered in the school or district records, you will receive all the messages you have subscribed to receive from the school. You must use this same email address in creating your SchoolMessenger App account.

**If you are a general user,** you can still participate in any of the SchoolMessenger App groups that you have been invited to participate in, but you will not, of course, receive Broadcasts from the school or district.

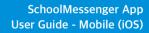

### Sign Up

- 1) Tap Sign Up at the bottom of your phone screen.
- 2) Enter your email address, location and a password. Your password <u>must</u>: be at least six characters in length, contain at least one uppercase character, one lowercase character, and one digit (e.g. School123).
- 3) Receive an email message at the email address you provided. Tap on the link in the email to verify your account. A new page will open up in your default web browser. This link is only valid for 24 hours. If you do not tap on it and log into the SchoolMessenger App within 24 hours, it will expire. To be sent a new link, restart the sign up process.
- 4) Return to the SchoolMessenger App.
- 5) Enter the same email address and password you used to create the account.

|    | SchoolMessenger                                          |  |
|----|----------------------------------------------------------|--|
|    | <sup>nail</sup><br>air.jonas@email.com                   |  |
| Pa | issword                                                  |  |
|    | Forgot your username/password?<br>cation<br>nited States |  |
|    | Log in                                                   |  |
|    | Not registered yet? Sign up                              |  |

6) Tap Log In. A message appears that you've successfully logged in. You may now launch the App and log in using the same email address and password you used to create the account.

| A 20                            | counts.relianceco.    | 1 ® % ■ 1<br>com C | ج ∿ose Mail ک | 11:12 AM<br>ccounts.relianceco                   | + • * <b>* </b> * • +<br>5.com ℃ |
|---------------------------------|-----------------------|--------------------|---------------|--------------------------------------------------|----------------------------------|
|                                 |                       |                    |               |                                                  |                                  |
| 🐼 Sc                            | hoolMesse             | nger®              | So So         | choolMess                                        | enger®                           |
| Gchalmers@spri                  | ngfieldisd.com        |                    |               | essfully logged in! You<br>information through y |                                  |
| •••••                           |                       |                    | app.          |                                                  |                                  |
|                                 | Login                 |                    |               |                                                  |                                  |
| F                               | Forgot your password? |                    |               |                                                  |                                  |
| First time acces                | sing SchoolMessenger  | ? Sign up now!     |               |                                                  |                                  |
|                                 |                       |                    |               |                                                  |                                  |
|                                 |                       |                    |               |                                                  |                                  |
|                                 |                       |                    |               |                                                  |                                  |
| $\wedge$ $\vee$ Pass            | swords                | Done               |               |                                                  |                                  |
| <pre>     Pass     q w e </pre> | r t y u               | i o p              |               |                                                  |                                  |
|                                 | r t y u               |                    |               |                                                  |                                  |
| q w e                           | rtyu<br>fgh           | i o p              |               |                                                  |                                  |
| q w e<br>a s d                  | rtyu<br>fgh           | i o p<br>j k l     | < >           | Û                                                | <u>щ</u>                         |

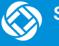

### Log In

To log into the SchoolMessenger App:

- Tap the Log In button.
- Enter the email address you used to register in the SchoolMessenger App.
- Enter your password.
- Enter your location.
- Tap the Log In button. Tap on Forgot your password? if you forgot your password. An email will be sent to you allowing you to register a new password.

| SchoolMessenger                                            |  |
|------------------------------------------------------------|--|
| Email<br>clair.jonas@email.com                             |  |
| Password                                                   |  |
| Forgot your username/password<br>Location<br>United States |  |
|                                                            |  |
| Log in                                                     |  |
| Not registered yet? Sign up                                |  |

#### School-Affiliated Users Only

When you first sign into the SchoolMessenger App, you will receive the following prompt for any phone numbers at which you have not already provided SchoolMessenger consent to receive voice calls.

Select your preference and this will be saved for each of your phone numbers. Consent preferences can be changed at any time through the SchoolMessenger App's <u>Preferences</u> option (discussed later).

We recommend that you spend a few moments considering your notification preferences to ensure that you receive all the emails, phone calls, and text messages you would like to receive.

Note: Certain factors (a changed of phone number or billing info, or a temporary disconnection) may nullify consent for a phone number for which you had previously provided consent. If this happens, you will see the above permission prompt reappear. Simply reselect and save your preference.

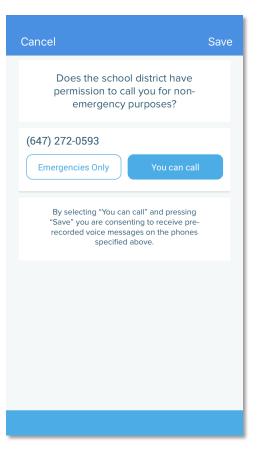

# Set Up Your User Account

Once you have logged in successfully, you must set up the SchoolMessenger App for your use. Set up includes the following:

- setting up your User Account
- setting your **Preferences** (school-affiliated users only)
- joining **Groups** that you have been invited by teachers to join (guardians/students)
- creating Groups that you will invite parents and students to join (teachers)

Note: If you don't see **Groups** in your menu, please contact support: (phone) 800-920-3897, (email) support@schoolmessenger.com

For all User Types, follow the below steps to set up your User Account:

- 1) Tap on the menu button 📃 on the upper left corner of your screen.
- 2) Tap on the Settings option.
- 3) Tap on the **Profile** option.
- 4) Enter your first name, last name, and your Role type (Teacher, Student, or Guardian).

Your settings must be completed before an account can be used. Failure to do so will cause the system to log you out, and you will be prompted to enter this data the next time you log in.

Important: You can change your Role type (from teacher, to student, to guardian) whenever you like, <u>BUT</u> in doing so, you obliterate your entire message history and essentially restart as a new user. If you are a teacher and a guardian, you can use two different email addresses to register and to login into the system.

|                  | ••••• ROGERS 🗢 1:56 PM | 1 ७ \$ ->+ | ••••• ROGERS 🗢         | 1:55 PM | <b>≁ ≌</b> ∦ 👝 : |
|------------------|------------------------|------------|------------------------|---------|------------------|
| SchoolMessenger® | <b>≡</b> Settings      |            | Settings               | Profile | Next             |
|                  | Profile                |            | First Name:            |         |                  |
| Q Messages       | FIGHE                  |            | Gary                   |         |                  |
| 😤 Groups         | Push Notifications     | Off        | Last Name:<br>Chalmers |         |                  |
| See Preferences  |                        |            |                        |         |                  |
| Settings         | About SchoolMessenger  |            | I am a<br>Guardian     | Student | Teacher          |
|                  |                        |            | Guardian               | Student | reacher          |
|                  | Logout                 |            |                        |         |                  |
|                  |                        |            |                        |         |                  |
|                  |                        |            |                        |         |                  |
|                  |                        |            |                        |         |                  |
|                  |                        |            |                        |         |                  |
|                  |                        |            |                        |         |                  |
|                  |                        |            |                        |         |                  |
|                  |                        |            |                        |         |                  |
|                  |                        |            |                        |         |                  |

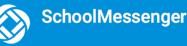

### Preferences (School-Affiliated Users Only)

To configure your Contact and Message Preferences:

- 1) Tap on the menu button = on the upper left corner of your screen.
- 2) Tap on the Preferences option. The preferences on this page affect SchoolMessenger Broadcasts that may be sent to you from the school/district. They do not affect messages sent and received from within the SchoolMessenger App.

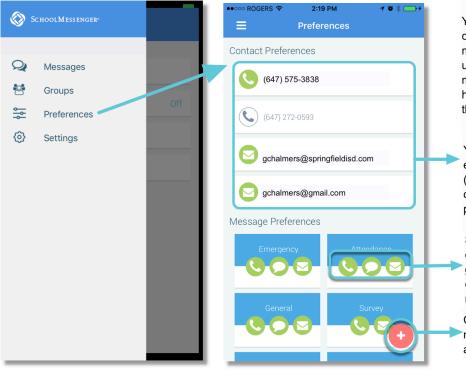

Your Preferences screen shows your contact information and the types of messages which the school/district has set up in their SchoolMessenger setup. Hence, more or fewer message types may appear here with unique names, defined as such by the school/district.

Your Contact Preferences shows all the email addresses and telephone numbers (voice and SMS text) at which you can be contacted. Phone numbers that are grey are pending consent approvals.

Select how you want to be contacted for each message type by clicking the icon. If green, the notification message type is enabled. If grey, you will not receive the notification in this message type.

Click the Add button to either add a new phone number or email address.

## Join the Groups You've Been Invited to Join

<u>Note</u>: If you don't see Groups in your menu, please contact support: (phone) 800-920-3897, (email) <u>support@schoolmessenger.com</u>

Teachers can set up conversation or discussion groups in which students, guardians, and general users can participate. But before such participation can occur, participants must be invited and provided an access code to join the group.

Participants can join as many groups as they are invited to participate in. To join a group:

- 1. Tap on the Groups menu option.
- 2. Tap on Join Group Using a Code.
- 3. In the Join a group window, enter the access code that was provided to you by a teacher.
- 4. Tap Join at the top of the screen

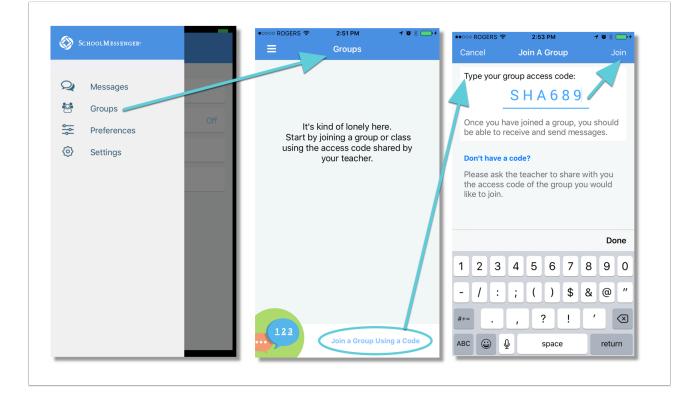

#### Leave a Group

Leaving a group is very simple.

- **1.** Tap on the **Groups** menu option.
- 2. Tap on LEAVE GROUP to the right of the group you wish to leave, and then confirm your leave in the next window.

| <b>=0</b> | Groups                         |
|-----------|--------------------------------|
|           | rogress<br>AL CMTY UNIT SD 262 |

# **Contact Profiles - Guardians (Plus Module-Subscribed School-Affiliated Users Only)**

The **Contacts** menu option will only appear in the SchoolMessenger App implementation in which the school/district has subscribed and purchased the SchoolMessenger App Plus Module.

Guardian records in SchoolMessenger are linked to students attending one or more schools or districts. In fact, the SchoolMessenger App accounts are validated with reference to those records.

To see which students are linked to a guardian account, tap the **Contacts** menu option:

| SchoolMessenger® |      | ••••• ROGERS 🗢      | 3:31 PM<br>Contacts                                  | <b>-7 '0' ∦</b> ,+ | •••••• ROGERS 奈 | з:32 рм<br>Jerika | ≁ ☜ ∦ 📥 ≁ |
|------------------|------|---------------------|------------------------------------------------------|--------------------|-----------------|-------------------|-----------|
| Q Messages       | an y | J Jerika<br>Gram Hi | a Pinkerton-Colem<br>II Elementary   Springfield ISI | an                 | Meal Balance    |                   | \$18.84   |
| Contacts         |      |                     |                                                      |                    | Grade           |                   | 2         |
| 😤 Groups         |      |                     |                                                      |                    |                 |                   |           |
| Preferences      |      |                     |                                                      |                    |                 |                   |           |
| Settings         |      |                     |                                                      |                    |                 |                   |           |
|                  |      |                     |                                                      |                    |                 |                   |           |
|                  |      |                     |                                                      |                    |                 |                   |           |
|                  |      |                     |                                                      |                    |                 |                   |           |
|                  |      |                     |                                                      |                    |                 |                   |           |
|                  |      |                     |                                                      |                    |                 |                   |           |
|                  |      |                     |                                                      |                    |                 |                   |           |
|                  |      |                     |                                                      |                    |                 |                   |           |
|                  |      |                     |                                                      |                    |                 |                   |           |
|                  |      |                     |                                                      |                    |                 |                   |           |

In the above example, the Guardian's child, Jerika, appears in their Contacts. Expanding the entry reveals Jerika's Meal Balance and Grade level.

Numerous other kinds of information may appear in the student's profile list for any student, depending on how the SchoolMessenger App Plus Module has been configured by the school and the types of information that are being tracked for students by the school.

### **About Messages**

The SchoolMessenger App's **Messages** page displays all messages (voice, email, or text) sent to you from your school and/or district during the last 30 days, as well as the messages and conversations that have taken place in the SchoolMessenger App group(s) you have joined.

They are sorted by newest first, oldest last. There are two types of messages:

- 1. Sent by the school or district as SchoolMessenger Broadcasts to school-affiliated users (e.g. Emergency or Attendance messages).
- 2. Sent either publicly or privately by participants who are members of a SchoolMessenger App group.

### Message Components

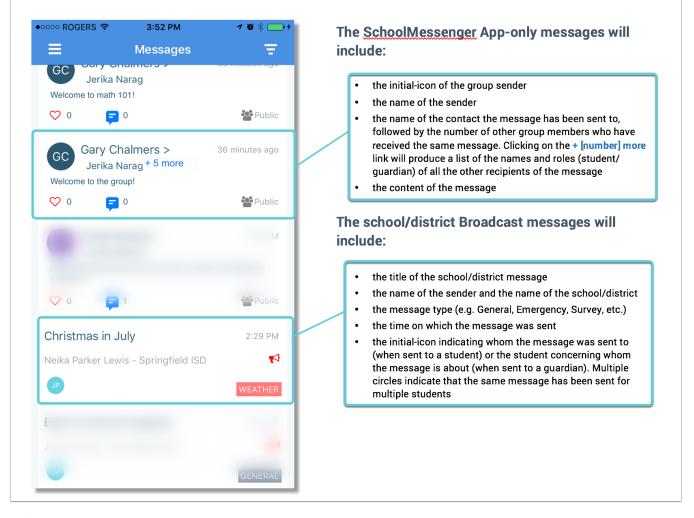

**Note**: The SchoolMessenger App automatically assigns the color and initial of the each of the studentidentification circles. Neither the color nor the initial are editable.

# Anatomy of a Broadcast Message (School-Affiliated Users Only)

The following screen shot shows a SchoolMessenger Broadcast message sent from teacher Jerika Narag to a student.

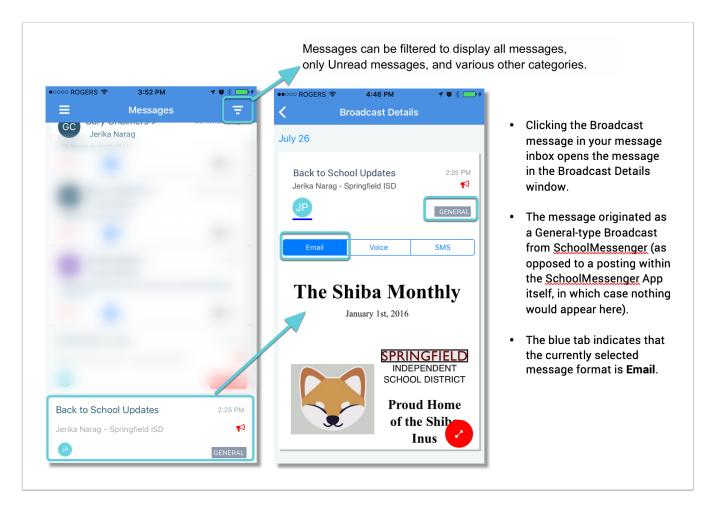

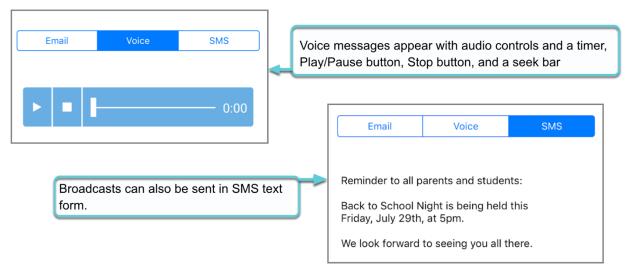

### **Teacher Initiated Messaging (TIM)**

Important: For school-affiliated users, to access the features discussed in this topic, TIM has to be enabled for your school district and user profile. If you don't have access or if certain functions are missing, please contact support: (phone) 800-920-3897, (email) support@schoolmessenger.com

In addition to receiving school/district messages and engaging in the SchoolMessenger App-based discussions just like any other SchoolMessenger App user, teachers have additional abilities that students and guardians do not have.

Only teachers can do the following:

- receive SchoolMessenger messages sent from the school or district
- create SchoolMessenger App groups and invite students and guardians to participate in them
- send messages to selected recipients (any combination of all/selected students/guardians)
- delete messages that have been posted in any of the forums that they have created and control
- engage in discussions and conversations in any of the forums that they have created

While students and guardians can only:

- receive SchoolMessenger messages sent from the school or district (if their account is school-affiliated)
- engage in discussions and conversations in any of the forums they have group participation in

### Create a Group (Teachers Only)

- 1. Tap on the **Groups** menu option. Groups you've already create will appear here.
- 2. Tap CREATE A GROUP.
- 3. The SchoolMessenger App will create your group, and then generate and assign a group access code. This is the code that anyone wishing to join the group will be required to enter before they can become a member of the group. A unique code is generated for each group you create. Distribute it to all those you would like to invite to the group you created.

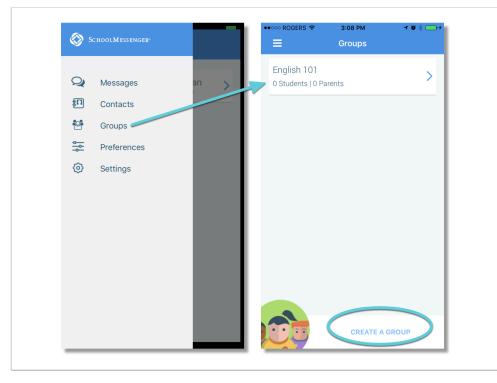

4. Tap on **CREATE**. The group you just created will appear on the next screen. It will have 0 members.

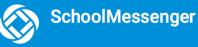

You cannot add members once the group is created; only users who have the unique **Group Access Code** with SchoolMessenger App accounts can add themselves.

| Name your new group/class:   Math 101   This is your group access code: P9MQF3 Share the above code with students and parents your fould like to join this group. Once they enter this code on the Contacts/Groups section on the website or app, they will be able to receive and send group messages. Name your new group/class: Math 101 Math 101 Math 23 4 5 6 7 8 9 0 - / : ; ( ) \$ & @ " #** · , ? ! ' × | ••••• ROGERS 奈<br>Cancel | з:08 РМ<br>New Group | <b>≁ ™ ∦ ⊡ +</b><br>Create | ••••• ROGERS 🗢                                          | 3:09 РМ<br>Math 101                                                    | <b>1 0 % </b> →+<br>Delete     |
|----------------------------------------------------------------------------------------------------|--------------------------|----------------------|----------------------------|---------------------------------------------------------|------------------------------------------------------------------------|--------------------------------|
| Jone         "101"         1 2 3 4 5 6 7 8 9 0         - / : ; ( ) \$ & @ "         #+= . , ? ! ' ×                                                                                                    |                          | new group/class:     |                            | This is your g                                          | roup access code:                                                      |                                |
| Done       "101"       1     2     3     4     5     6     7     8     9     0       -     /     :     ;     (     )     \$     & @ "       #+=     .     ,     ?     !     '                                                                                                    |                          |                      |                            | you yould like t<br>this code on the<br>website or app, | o join this group. On<br>e Contacts/Groups s<br>, they will be able to | ce they enter<br>ection on the |
| - / : ; ( ) \$ & @ "<br>#+= . , ? ! ' 🛛                                                                                                    | "101"                    |                      | Done                       |                                                         | w group/class:                                                         |                                |
| #+= . , ? ! ′ 🗷                                                                                                    | 123                      | 4 5 6 7              | 890                        |                                                         |                                                                        |                                |
|                                                                                                    | - / :                    | ; ( ) \$             | & @ "                      |                                                         |                                                                        |                                |
| ABC 😂 🎍 space return                                                                                                    | #+=                      | , ? !                | ′ 🗵                        |                                                         |                                                                        |                                |
|                                                                                                    | АВС ☺ ♀                  | space                | return                     |                                                         |                                                                        |                                |

#### Viewing a Group's Membership

| ••••• ROGERS 🗢                      | 11:09 AM    | ୶ ଅ ଲା 📥 ୬ | ••••• ROGER | S 🗢 11:0               | 09 AM | 7 0 01 - + |
|-------------------------------------|-------------|------------|-------------|------------------------|-------|------------|
|                                     | Groups      |            | <           | ENGLISH                | 101   | Details    |
| English 101<br>1 Student   47 Paren | ts          | >          | PC 1        | Adam Smith<br>Parent   |       |            |
|                                     |             | >          | RD          | Renee Peter:<br>Parent | 5     |            |
|                                     |             | >          | (CH)        | Dwight Shrut<br>Parent | e     |            |
|                                     |             | >          | BS          | Frieda Singh<br>Parent |       |            |
|                                     |             | >          | (JH)        | Jess Humme<br>Parent   | l     |            |
| Omen<br>1 Student   13 Paren        | ts          | >          | BB          | Susan Taylo<br>Student | r     |            |
|                                     | CREATE A GR | OUP        | -           | o                      |       |            |

- Click on the **Groups** menu option to view a full list of all of the groups you created.
- Click the right-facing arrow to expand the group.
- A full list of all Group Members appears, along with their Roles.
- Click Details to view the group's unique Access Code or Delete the Group.

#### **Delete a Group**

- 1. Tap on the Groups menu option.
- 2. Tap the right-facing arrow to expand the group.
- 3. Tap on Details.
- 4. Tap Delete.
- 5. Confirm that you want to delete the group by selecting Yes.

| ••••• ROGERS 🗢                       | 3:09 PM                                                                                         | <b>1 1 1</b> * 📥 +               |
|--------------------------------------|-------------------------------------------------------------------------------------------------|----------------------------------|
| <                                    | Math 101                                                                                        | Delete                           |
| This is your gr                      | oup access code                                                                                 | e:                               |
| F                                    | 9MQF3                                                                                           | 3                                |
| you would like t<br>this code on the | e code with studen<br>o join this group. C<br>e Contacts/Groups<br>they will be able<br>ssages. | nce they enter<br>section on the |
| Name your ne                         | w group/class:                                                                                  |                                  |
| Math 101                             |                                                                                                 |                                  |
|                                      |                                                                                                 | _                                |
|                                      |                                                                                                 |                                  |
|                                      |                                                                                                 |                                  |
|                                      |                                                                                                 |                                  |
|                                      |                                                                                                 |                                  |

#### **Create a Message**

Note: If you don't see the button in your screen, please contact support: (phone) 800-920-3897, (email) <a href="mailto:support@schoolmessenger.com">support@schoolmessenger.com</a>

Creating a message is a very simple process. You select the recipients your message will be sent to, designate whether their comments will be readable to others in the group, solely by the teacher, or not at all (comment not permitted).

To create a Message:

• Tap on the Messages menu option

You can select an individual for your message by typing their name in the "**To:**" field or you can select numerous individuals from amongst the groups you have created. A complete list of your groups is available in the **New Message** window. You can only select one group at a time to add recipients.

| ••••• RUGERS 🗢 | 11:56 AM                                             | 7041                    |                      |                                                 |                                                  |       |             |                                                                     |           |
|----------------|------------------------------------------------------|-------------------------|----------------------|-------------------------------------------------|--------------------------------------------------|-------|-------------|---------------------------------------------------------------------|-----------|
| ≡              | Messages                                             | <b>.</b>                |                      | S                                               | Select recip                                     | ients |             |                                                                     |           |
| GC             | halmers ><br>es + 15 more<br>101!                    | 11:41 AM                | Cancel               | New Mes                                         | sage                                             | Next  |             | ·                                                                   | e message |
| ♡ 6 📮          | 0                                                    | Private                 | To: Cal              | e Zimmerman,                                    |                                                  |       | No SIM 🗢    | 2:02 PM<br>New Message                                              | * 22% - + |
|                | halmers ><br>es + 15 more<br>oup!                    | 11:41 AM                | English<br>0 Student | 1 101<br>ts   1 Parent                          |                                                  | >     |             | d would like to join u                                              | s on our  |
| ♡ 6 📮          | 0                                                    | Private                 |                      | Both All Parents                                | s All Students                                   |       | out and sig | the Smithsonian, pl<br>n the permission sli<br>e have received it n | p. Make   |
| Mr Jon         | Narag ><br>es + 15 more<br>at we are having our bake | 11:41 AM<br>sale Monday | Math 1<br>0 Student  | 01<br>ts   0 Parents                            |                                                  | >     | than Tuesd  |                                                                     | olatel    |
| ♡ 6 📮          | 0                                                    | Private                 |                      |                                                 |                                                  |       |             |                                                                     |           |
| MR             | osie Robot ><br>es + 15 more                         | 11:41 AM                |                      | r clicking the<br>Id like to drav               | 0 1 2                                            |       |             |                                                                     |           |
| ♡ 6 📮          | 0                                                    | A Private               |                      | n, you can filte<br>cting <b>All Par</b> e      | -                                                | by    |             |                                                                     |           |
| MR             | osie Robot ><br>es + 15 more                         | Ø                       | Stud<br>sele<br>your | dents or Bot<br>cted, you car<br>recipient list | <b>h</b> . Once<br>n further adju<br>by removing | g     |             |                                                                     |           |
|                |                                                      |                         |                      | /idual names<br>ct one group                    |                                                  | ily   |             |                                                                     |           |

#### **Select your Comment Settings:**

If you're ready to send your message, tap Send. You'll then be prompted to select your **Comment Settings**:

| No SIM ᅙ                                                                                                    | 2:16 PM              | ∦ 38% 🗔 ≁ |                                                                                                    |  |  |  |  |
|----------------------------------------------------------------------------------------------------|----------------------|-----------|----------------------------------------------------------------------------------------------------|--|--|--|--|
| <                                                                                                    | New Message          | Send      | Select your Comments<br>Settings:                                                                                                    |  |  |  |  |
| If your child would like to join us on our<br>field trip to the Smithsonian, please fill<br>out and sign the permission slip. Make<br>sure that we have received it no later<br>than Tuesday, Dec. 4. |                      |           | <ul> <li>The group: comments to<br/>your message will be<br/>seen by the entire group</li> <li>Me privately: only the<br/>teacher will see</li> </ul> |  |  |  |  |
|                                                                                                    | Choose Option        |           | comments sent by individuals                                                                                                    |  |  |  |  |
|                                                                                                    | The group            |           | Comments not                                                                                                    |  |  |  |  |
|                                                                                                    | Me privately         |           | allowed: no one will be able to sent a respo                                                                                                    |  |  |  |  |
| Cor                                                                                                    | Comments not allowed |           | Once selected, click SEND to send your message.                                                                                                    |  |  |  |  |
| Cancel                                                                                                    |                      |           |                                                                                                    |  |  |  |  |

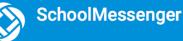

#### **Add Attachments**

Note: If you don't see the button in your screen, please contact support: (phone) 800-920-3897, (email) support@schoolmessenger.com

Use attachments to send the following file types to parents, guardians and students:

- images (PNG, JPG)
- documents (PDF, DOC, DOCX, PPT, PPTX)
- video (MP4)
- audio (MP3, WAV, M4A)

Note that the max file size is 20MB and you can only send 1 attachment per message.

To attach a file, tap the **Paperclip icon** in the Compose Message window.

To take a Photo/Video and select a Photo/Video from your library, tap **OK** to grant "SchoolMsgr" access to your camera app.

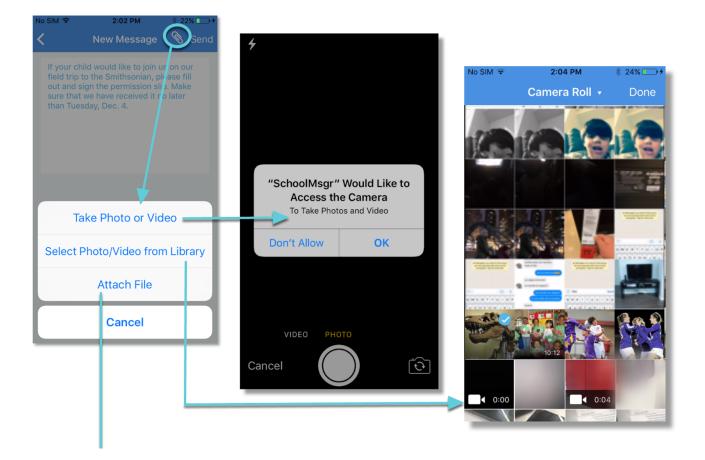

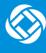

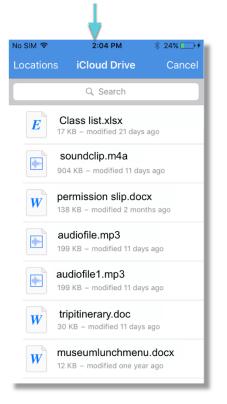

**Take Photo or Video:** your phone's camera app opens and you're able to record a video or tap the button to take a photo. Once complete, you can either retake or use the photo/video.

**Select Photo/Video Library:** your phone's images/video library opens. Select a photo or video and tap **Done**.

**Attach File:** Select a document from your iCloud Drive to attach.

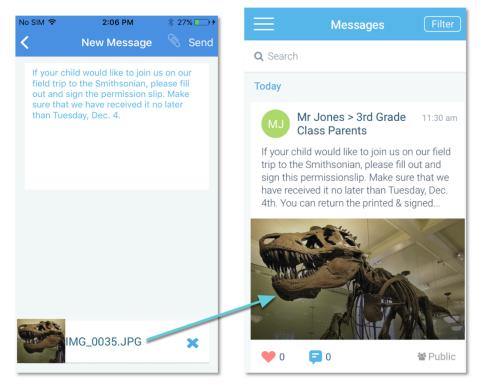

Tap the attached file to view it fully.

### **Delete an Entire Message Thread or a Member Comment**

Teachers can delete whole message threads or single comments.

| 👓 ROGERS 🗢                                              | 12:39 PM                | 1 ପ ଲା 💼      | •0000 RO(     | GERS 🗢 4:14                                  | IPM 1        | ທີ່ ດີ ເ |
|---------------------------------------------------------|-------------------------|---------------|---------------|----------------------------------------------|--------------|----------|
| . N                                                     | Message Details         | Delete        | <             | Message                                      | e Details    | Dele     |
| Miss Rosie Robot ><br>George Jetson<br>New demo message |                         | 10:11 AM      | MR<br>Private | Miss Rosie Rob<br>George Jetson +<br>Message |              | 12:3 F   |
| 🗢 1 🛛 🧧                                                 | 1                       | Public Public | ♡ 0           | <b>F</b> 4                                   |              | Priva    |
| GJ George<br>Hello                                      | Jetson                  | ŵ             | L             | Judy Jetson<br>Hello, George will not        | see this mes | 10:27 A  |
| Swip                                                    | e left to reveal the tr | ashcan icon   | GJ            | Are you sure<br>delete th<br>This cannot     |              | 8 A      |
|                                                         |                         |               | MR            | Cancel                                       | Delete       | -2 F     |
|                                                         |                         | - 1           |               | youtube.com                                  |              |          |
|                                                         |                         |               | MR            | Miss Rosie Robe                              |              | 12:32 F  |
|                                                         |                         |               |               |                                              |              |          |
|                                                         |                         |               |               |                                              |              |          |
| _eave a comment                                         |                         | SEND          | Leave a       |                                              |              |          |

- Click on the Messages menu option.
- Select the message thread you'd like to delete.
- Click **Delete** at the top right corner of the screen to delete the thread.
- Confirm you would like to delete the thread in the next screen.
- To delete a comment, swipe left of the comment to reveal a red trashcan icon.
- Click the trashcan icon.
- Confirm you would like to delete the comment in the next screen.

### **Responding to a SchoolMessenger App Message**

Anyone receiving a SchoolMessenger App-based message created by a teacher may read the message, and, under the appropriate circumstances, read the comments of other group members and offer their own comments.

The circumstances are defined by the teacher who created the original message. The teacher can set up the message so that:

- comments can be entered and read by everyone
- comments can be entered by group members but will be received privately and read only by the teacher
- no comments are allowed

If comments are enabled:

- 1. Enter your response in the comment box below.
- 2. Tap the red paper airplane button to respond.

### Add an Attachment

Note: If you don't see the Ø button in your screen, please contact support: (phone) 800-920-3897, (email) support@schoolmessenger.com

Use attachments to send the following file types in your reply:

- images (PNG, JPG)
- documents (PDF, DOC, DOCX, PPT, PPTX)
- video (MP4)
- audio (MP3, WAV, M4A) Note that the max file size is 20MB.

Note that the max file size is 20MB and you can only send 1 attachment per message.

To add an **attachment** to your response, tap the blue **paperclip icon** next to the comment field.

To take a Photo/Video and select a Photo/Video from your library, tap **OK** to grant SchoolMsgr access to your camera app.

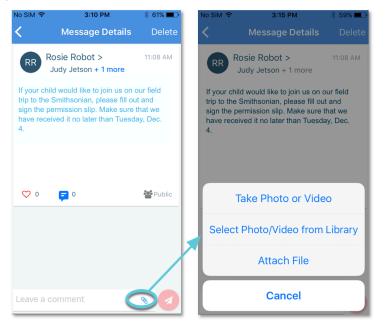

Take Photo or Video: your phone's camera app opens and you're able to record a video or tap the button to take a photo. Once complete, you can either retake or use the photo/video.

Select Photo/Video Library: your phone's images/video library opens. Select a photo or video and click **Done**.

Attach File: Select a document from your iCloud Drive to attach.

#### Once your file is attached:

- Write a corresponding response to your picture (required).
- Tap the red Paper Airplane icon to send.

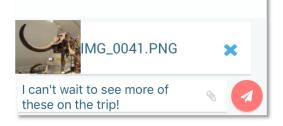

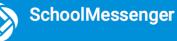

### **Questions?**

If you have any questions regarding the above, please contact support.

SchoolMessenger Solutions Support

800-920-3897 support@schoolmessenger.com